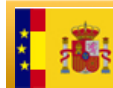

GOBIERNO<br>DE ESPANA

# **Descargas de Ficheros de Redes Topo-Geodésicas Catastrales. Manual del usuario.**

**Versión 1.0** 

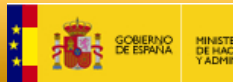

#### **Control de cambios**

Versión 1.0

Fecha: 17-02-2012

Modificaciones:

• Versión inicial del documento.

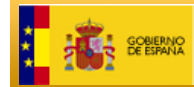

# **Índice de contenidos**

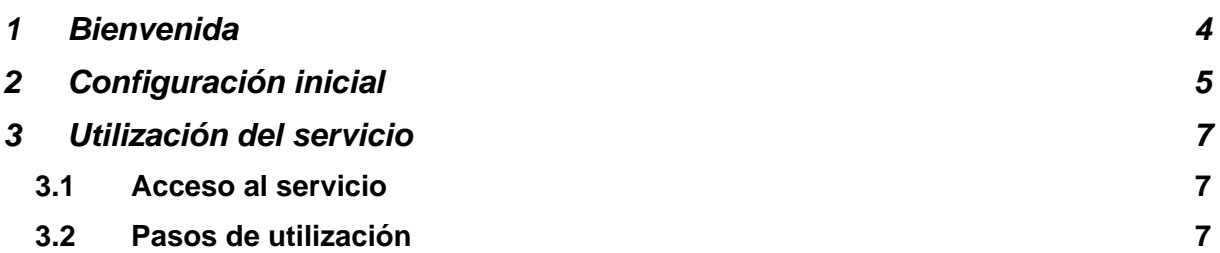

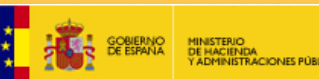

## **1 Bienvenida**

Estimado usuario.

Va a acceder por primera vez al *Servicio de descarga de Cartografía Histórica Catastral*, el cual está disponible a través de la Sede Electrónica de Catastro.

La Dirección General del Catastro le ofrece el su uso público y completamente gratuito de este servicio, solicitándole únicamente a cambio al utilizarlo la cumplimentación de un sencillo formulario online mediante el cual podrá disponer de la información de retorno de carácter estadístico necesaria para realizar el seguimiento del buen funcionamiento y manejo de este servicio.

Le invitamos a dedicar unos pocos minutos de su tiempo a leer atentamente los apartados siguientes, en los cuales encontrará una concisa y práctica guía inicial de configuración y uso que le permitirá utilizar sin inconvenientes el servicio que nos ocupa.

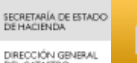

#### **2 Configuración inicial**

En cuanto al acceso al servicio telemático, propiamente dicho, se realiza a través de la Sede Electrónica del Catastro ( http://www.sedecatastro.gob.es/ ), haciendo uso para identificarse de uno de los certificados digitales admitidos. En la página web

http://www.catastro.meh.es/formulario\_alta\_ovc2/certificados\_admitidos.htm

dispone de la lista actualizada de tipos de certificado digital admitidos por la Sede Electrónica del Catastro.

Antes de poder utilizar este nuevo servicio deberá asegurarse de que su navegador se encuentre correctamente configurado.

En primer lugar, debe asegurarse de que ninguno se los bloqueadores de ventanas emergentes (popups) que puedan estar instalados para su navegador esté bloqueando la URL https://www.sedecatastro.gob.es . Para garantizar esto, en su navegador debe acceder al menú Herramientas\Opciones de Internet y en la pestaña Seguridad elegir, Sitios de Confianza (o Internet, si no ha agregado ya https://www.sedecatastro.gob.es a los sitios de confianza):

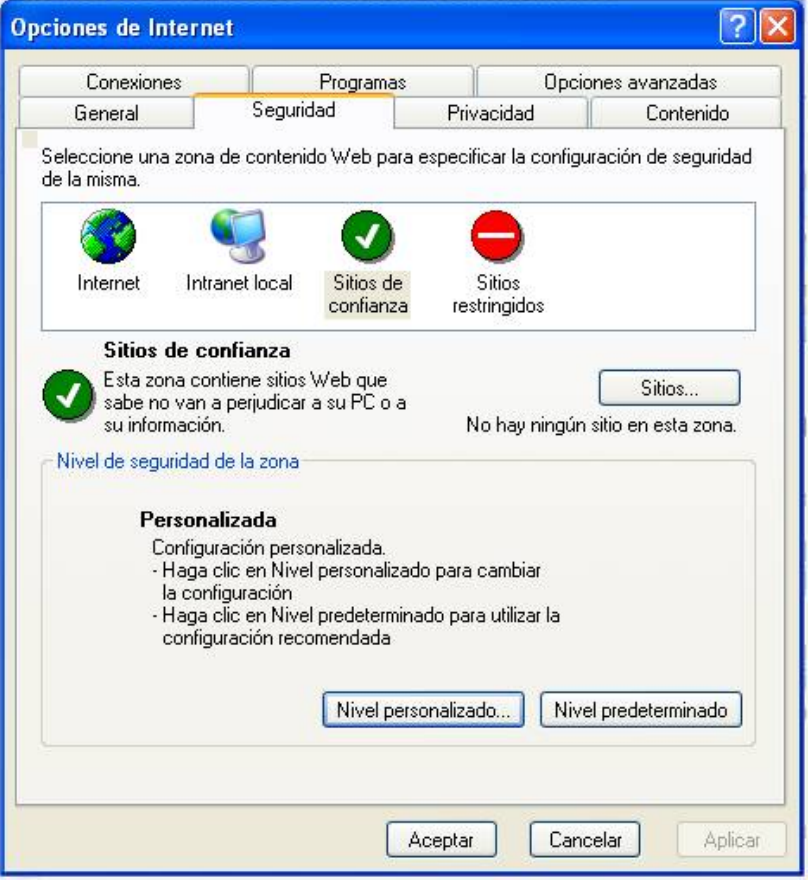

A continuación, pulsar el botón "Nivel personalizado …" y en la ventana que se abre, elegir la siguiente configuración para la rama de opciones "Descargas":

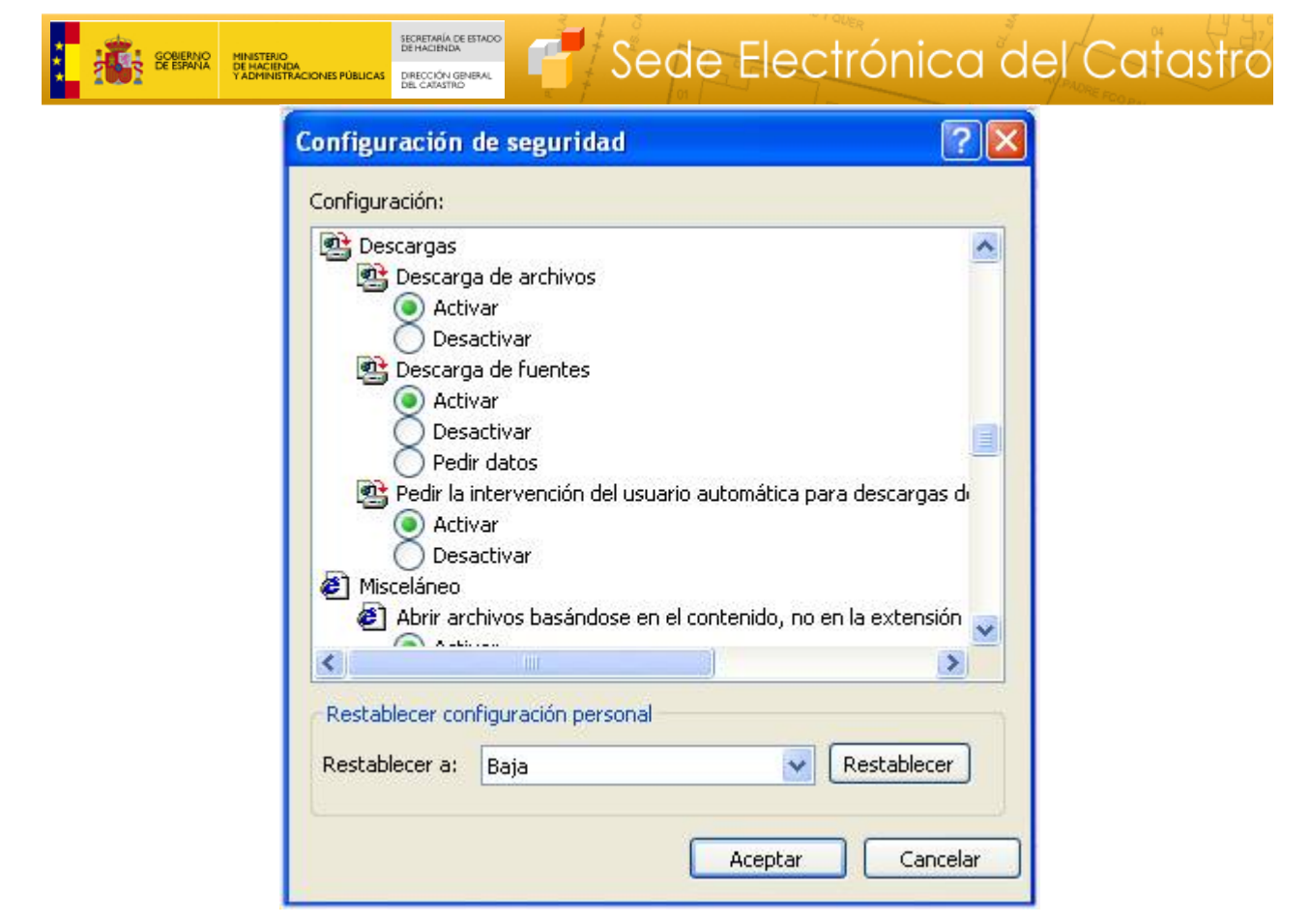

Tras aceptar ambas ventanas y reiniciar Internet Explorer, ya no debería tener problemas en llevar a buen término las descargas.

## **3 Utilización del servicio**

SECRETARÍA DE ESTADO<br>DE HACIENDA

DIRECCIÓN GENERA

#### **3.1 Acceso al servicio**

Para acceder al nuevo servicio, una vez en la página principal de la Sede Electrónica del Catastro, seleccione la opción *"Consulta y descarga masiva de datos",* dentro del cuadro *"Acceso con certificado digital"* del área *"Ciudadanos, empresas y profesionales".*

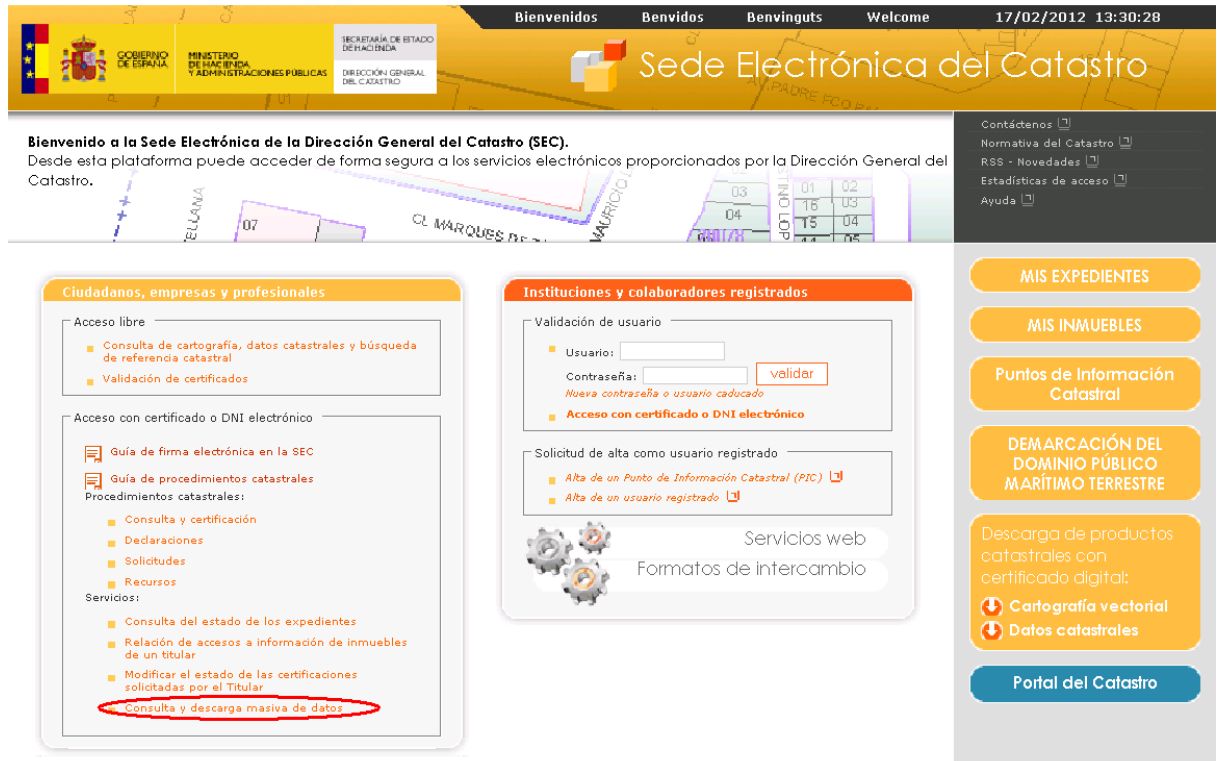

Así, se accede a la página de "Lista de Servicios al Ciudadano", donde en el apartado "SERVICIOS" se encuentra el enlace "Descargas de ficheros de Redes Topo-Geodésicas Catastrales", que es el correspondiente a este servicio.

Será al hacer click en dicho enlace cuando se le solicitará hacer uso de su certificado digital para poder acceder a la página de descargas.

#### **3.2 Pasos de utilización**

Una vez en esta página, cada vez que se vaya a descargar el fichero correspondiente al ámbito de competencia de una delegación de Hacienda concreta deberá seguir los siguientes pasos:

1. En el desplegable *Delegación de Hacienda* se selecciona la provincia a la que corresponda el municipio para el que se quiera recuperar la cartografía.

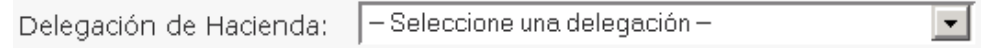

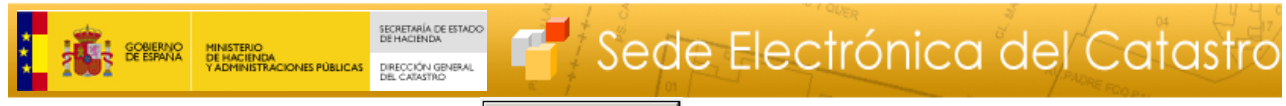

2. Pulsando ahora el botón se comprobar disponibilidad se le mostrará las características del fichero, si este está disponible (en caso de no estarlo, se informa de ello):

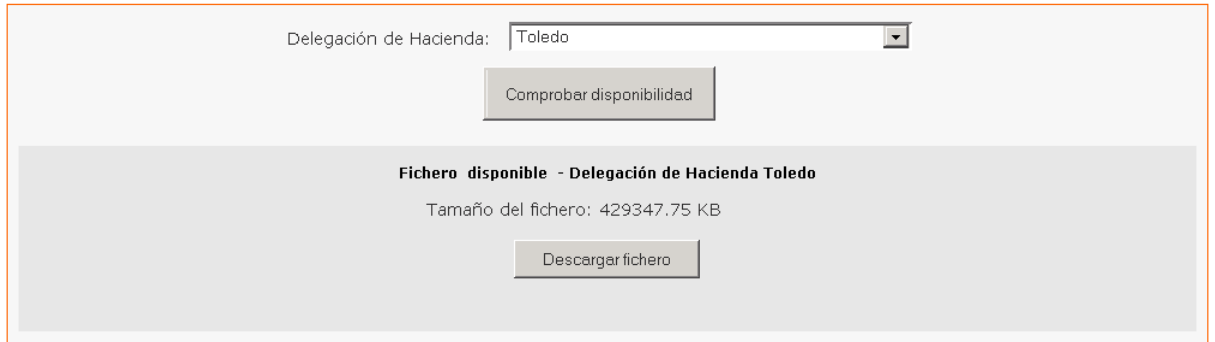

En la figura anterior se observa que, para el fichero se indica su tamaño en Kilobytes.

- 3. A continuación, hay que pulsar el botón *Descargar fichero*, pero la descarga del fichero no se iniciará en este momento, sino que antes se le presentarán las dos páginas de formulario de la *Licencia de descarga de productos catastrales*.
- 4. En primer lugar se le presentará el contrato de licencia en formato PDF, el cual podrá tanto leer dentro de la propia página Web como guardarlo en disco o imprimirlo para su mejor lectura.

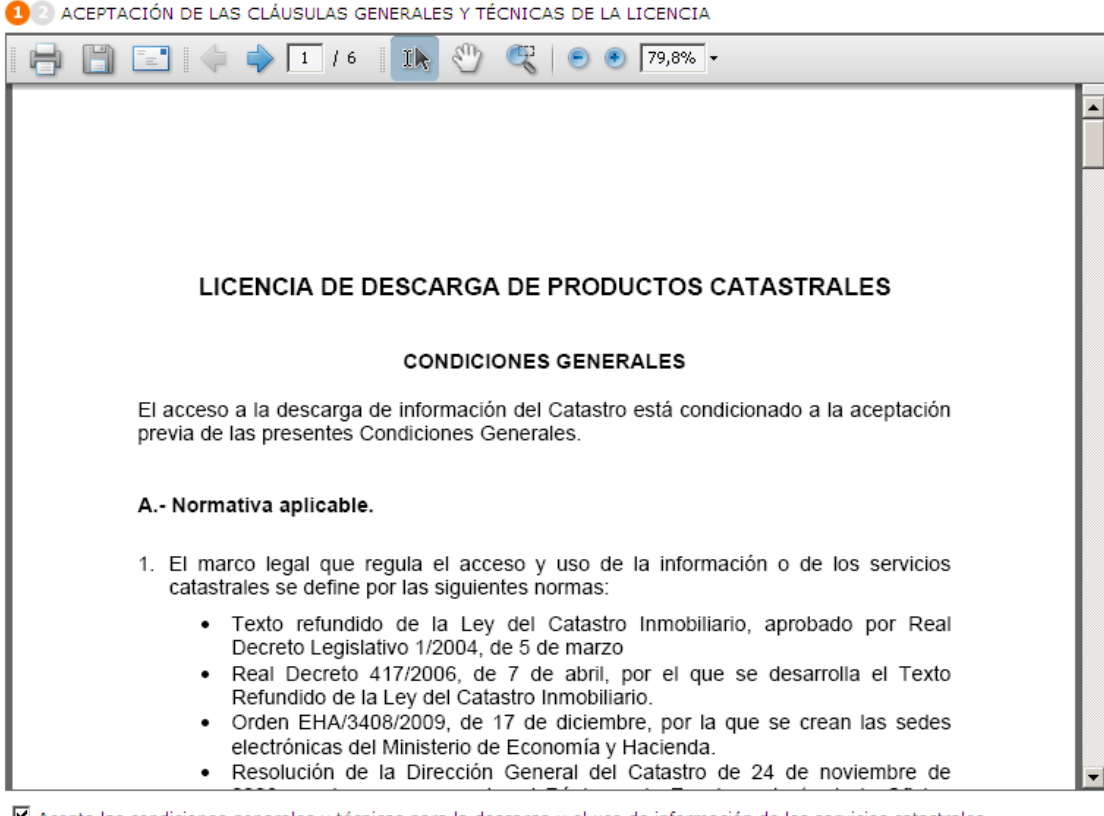

⊠ Acepto las condiciones generales y técnicas para la descarga y el uso de información de los servicios catastrales Cancelar descarga | Realizar descarga En cualquier caso, para poder llevar a cabo la descarga elegida anteriormente, deberá aceptar las condiciones generales y técnicas de este contrato de licencia marcando la casilla *Acepto las condiciones generales y técnicas para la descarga y uso de la información de los servicios catastrales*.

Una vez haya marcado esta casilla, observará que el botón *Realizar descarga* de este formulario queda habilitado. Pulse este botón para continuar con el proceso de descarga o pulse el botón *Cancelar descarga* para retornar al formulario de selección de fichero (vuelve al paso 1).

5. Si pulsó el botón *Realizar descarga* en el formulario anterior, se le habrá presentado ahora la página de identificación recogida de datos de usuario.

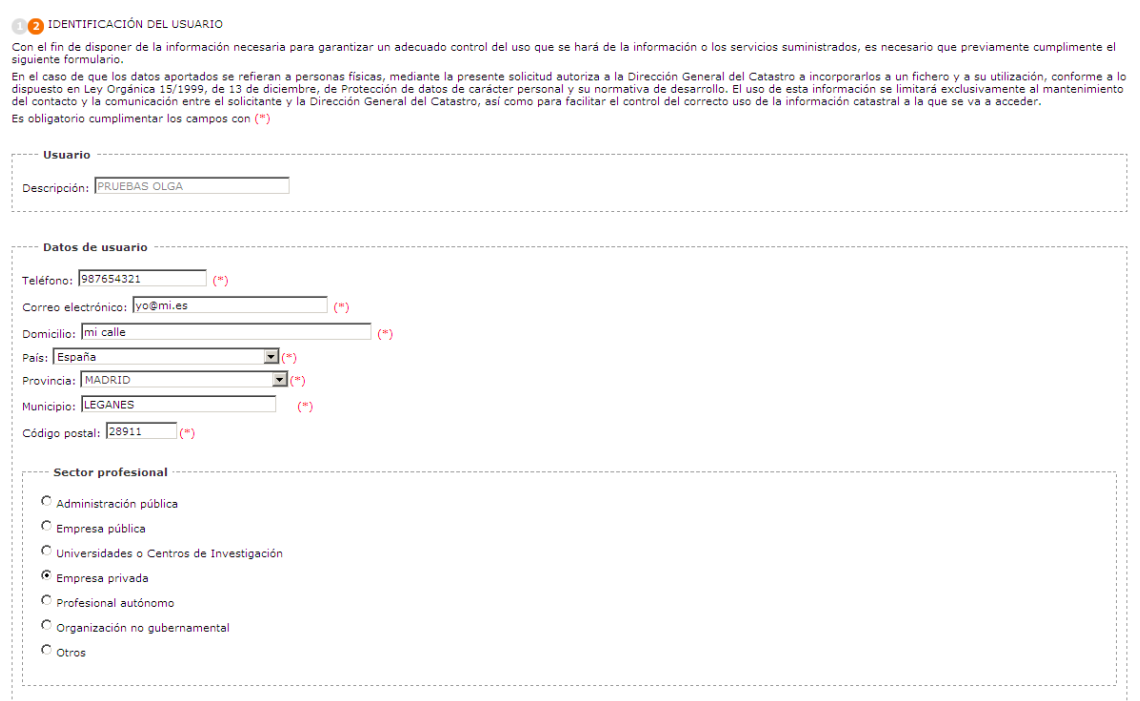

Se trata, tal y como se informa en el texto al inicio de esta página, de una serie de campos donde deberá proporcionar ciertos datos que la Dirección General del Catastro utilizará con fines meramente estadísticos acerca del uso que se va a hacer de los ficheros que descargue.

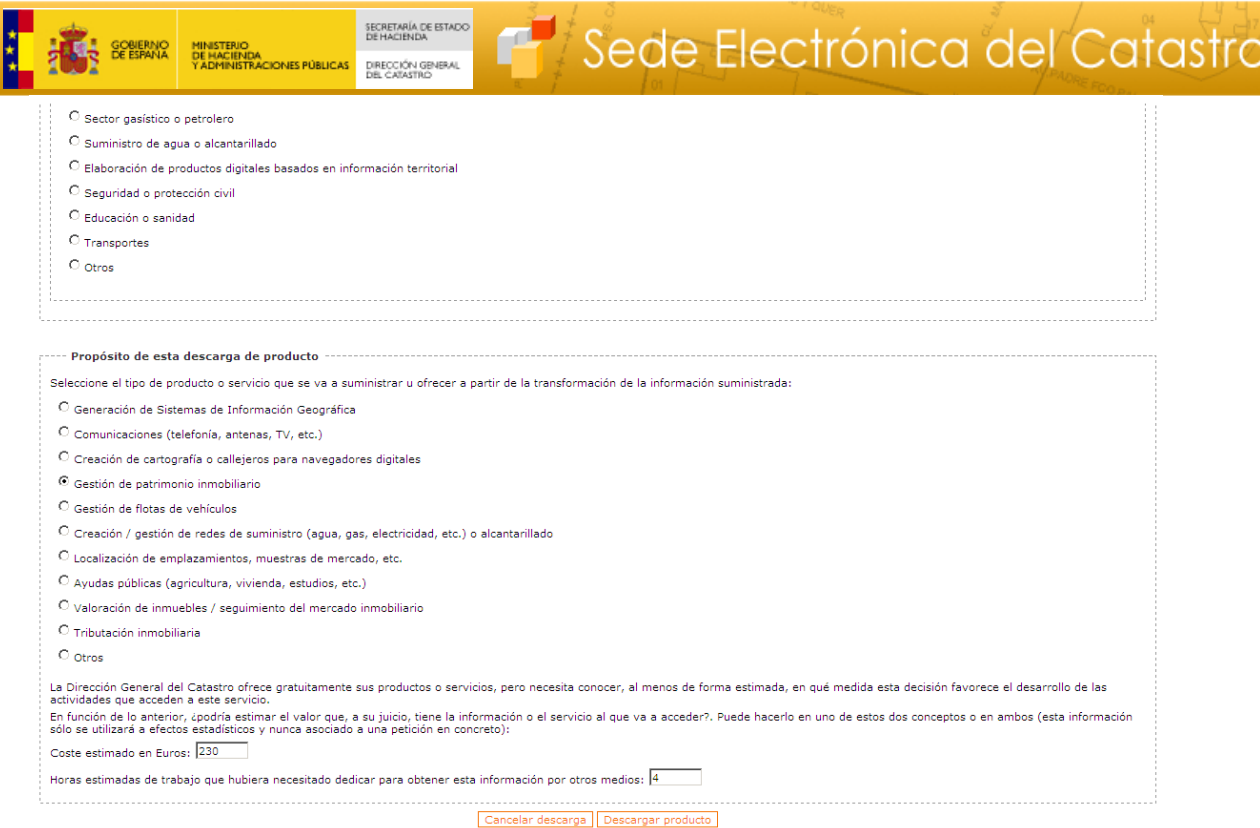

Debe completar obligatoriamente los campos marcados con (\*) para que se le permita pulsar el botón *Descargar producto* e iniciar, ahora sí, la descarga del fichero solicitado en el paso 3. Los valores de estos campos obligatorios se memorizan en nuestra base de datos de manera que en las subsiguientes descargas que realice no los tenga que volver a proporcionar, a no ser que alguno de ellos haya variado.

6. A continuación, se mostrará un mensaje de aviso indicándole que espere mientras nuestro sistema extrae de la base de datos y comienza a transferir a su navegador el fichero solicitado. El tiempo de espera dependerá tanto del tamaño total del fichero a descargar como de la velocidad de su conexión a Internet.

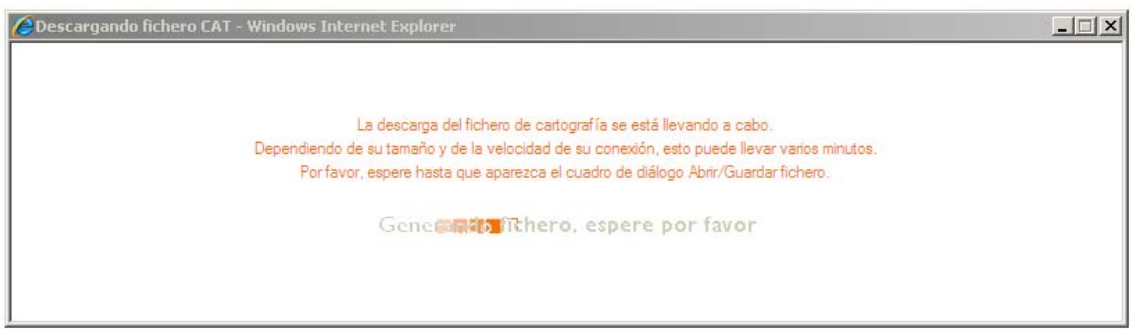

7. Por último, se le mostrará el cuadro de diálogo *Guardar como* que le permitirá indicar la ruta y nombre donde guardar el fichero descargado.

Se trata, tal y como se informa en el texto al inicio de esta página, de una serie de campos donde deberá proporcionar ciertos datos que la Dirección General del

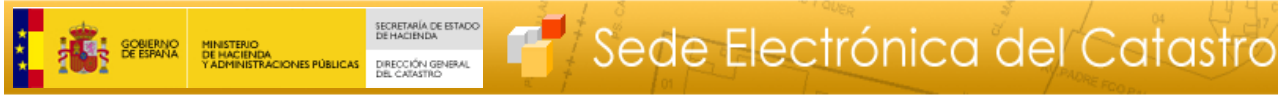

Catastro utilizará con fines meramente estadísticos acerca del uso que se va a hacer de los ficheros que descargue.

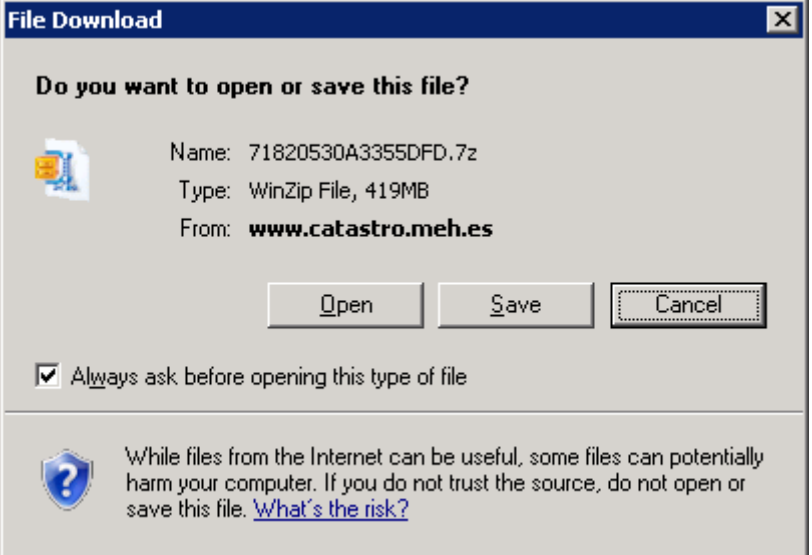

Una vez realizada la descarga, se puede repetir esta secuencia de pasos tantas veces como sea necesario.

**NOTA:** El fichero se descarga, realmente, comprimido en formato 7z, por lo que para extraerlo será necesario utilizar un programa de descompresión de archivos que soporte este formato, como por ejemplo 7-ZIP (disponible en http://www.7-zip.org/ ), de uso gratuito.